## **NURBS Basics: Martini Glas**

CV-Curve Tool der Shelf hinzufügen

1. Shelf auf Curves setzen.

2. Mit Strg+Shift den Menüpunkt Create > CV-Curve klicken. Am Ende der Shelf sollte ein neues Icon erscheinen.

3. Das neue Icon mit MMB neben das EP-Curve Tool ziehen.

Das Martini Glas

## **Das Glas**

1. Kurz die Leertaste drücken um aus der Single View in die Four View wechseln.

2. Die Side View anklicken und kurz die Leertaste drücken um die Side Camera als Single View zu erhalten (y-Achse läuft von oben nach unten, z-Achse von links nach rechts).

3. Das CV-Curve Tool selektieren und X (Grid- Snapping) gedrückt haltend auf den Ursprung klicken. Dies ist notwendig damit im späteren Schwingkörper kein Loch entsteht. Danach kann man die Taste loslassen und die restlichen Punkte setzen um eine Querschnittslinie eines halben Martiniglases zu zeichnen (siehe Bild). Den letzten

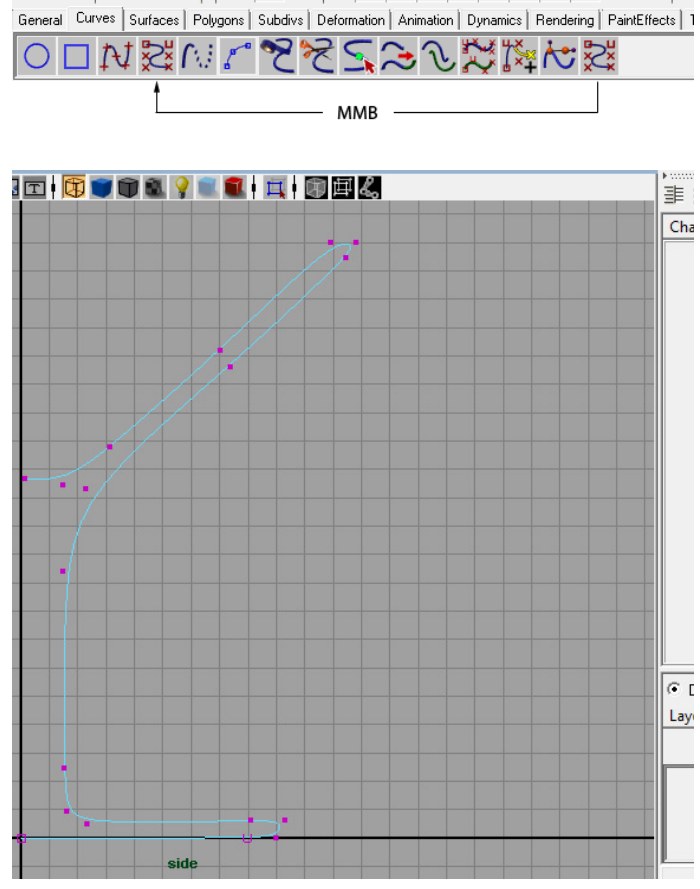

*Der halbe Martiniglas Querschnitt*

Punkt setzt man wieder mit gedrückt gehaltenem X auf die Y-Achse und drückt Enter um die Kurve fertig zu stellen.

 $\partial^{\mu}\mathscr{E}$  of  $\mathscr{E}$  be

*Grid-Snapping aktiviert*

**Anmerkung:** Die Tastaturkürzel - X (Grid), C (Curve), V (Point) wählen das Snapping nicht permanent aus. Wenn man das Snapping mit der Tastatur benutzen möchte, so muss man die Taste gedrückt halten. Alternativ kann man Snapping dauerhaft auswählen indem man es im Menü mit der Maus anklickt.

4. Mit der im Object Mode selektierten Curve auf Surfaces > Revolve (Als Default-Einstellungen erschafft Revolve einen Schwingkörper um die Y-Achse.)

**Anmerkung:** Wenn man die Curve auswählt, so erscheint das Glas lila. Damit wird angezeigt, dass die Curve ein Konstruktions-Input für den Revolve-Körper ist. Verändert man die Kurve, so wird das Objekt simultan mitverändert.

- 5. Die Curve ist nun überflüssig. Man kann sie mit Entflöschen.
- 6. Das Revolve Objekt benennt man "*MartiniGlas*"

## **Flüssigkeit im Glas**

1. Von der Side View wechselt man in die Persp. View. *(siehe Das Glas Schritt 1)*

2. Mit RMB wählt man aus dem Marking Menu "Isoparms" aus.

3. Mit Q (Selection Tool) selektiert man nun ein Isoparm aus welches den halben Querschnitt des Glases darstellt. (Es sollte eine gelbe Linie, oder gelb gestrichelte Linie erscheinen)

4. Mit Edit Curves > Duplicate Surface Curves - erzeugt man eine Curve aus dem Isoparm als eigenständiges Objekt.

5. Man wiederholt die Schritte 2-4 um eine Curve zu selektieren, die die Höhe der Flüssigkeit im Glas definiert. Man muss darauf achten, dass man ein Isoparm auf dem inneren Rand des Glases auswählt. (5 aktiviert Shading um es einfacher sehen. 4 um es zu deaktivieren)

6. Mit Q (Selection Tool) zieht man mit LMB ein Rechteck um "*MartiniGlas*" und beide Kurven. Die Kurven und das "*MartiniGlas*" sind ausgewählt.

7. Mit Shift gedrückt haltend klickt man auf das "*MartiniGlas*" - so wird es deselektiert. Man hat nun beide Kurven ausgewählt.

8. Edit Curves > Cut Curves  $\Box$  - Hier entfernt man das Häckchen bei Keep Originals und klickt anschließend Apply. Als Resultat hat man drei Curves.

9. Man selektiert die Profilkurve innerhalb des Glases und macht ein Create Surfaces > Revolve (Siehe Bild)

10. Man selektiert die kreisförmige Linie und macht ein Create Surfaces > Planar

11. Mit Shift selektiert man beide Surfaces. Mit Strg-G gruppiert man sie und nennt sie "Liquid".

12. Anschließend kann man alle Curves löschen.

13. Das "*MartiniGlas*" und "*Liquid*" werden in eine eigene Display Ebene "*Glas*" gesetzt.

14. Den "Display type" der Ebene ändert man auf "template" , durch klicken auf das mittlere Rechteck neben dem Ebenennamen.

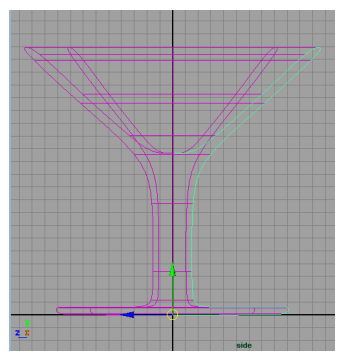

*Die Kurve selektiert mit der erzeugten Revolve-Surface*

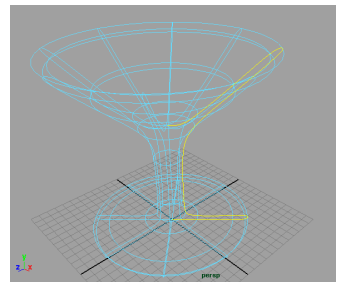

*Äußeres Isoparm selektiert*

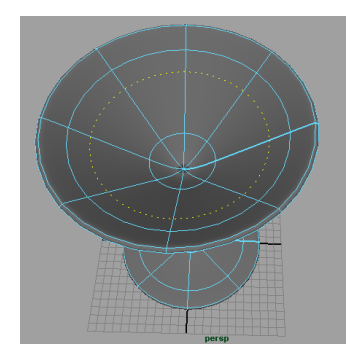

*Inneres Isoparm selektiert*

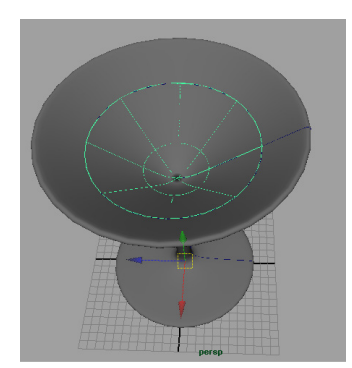

*Nach Schritt 9 - Revolve*

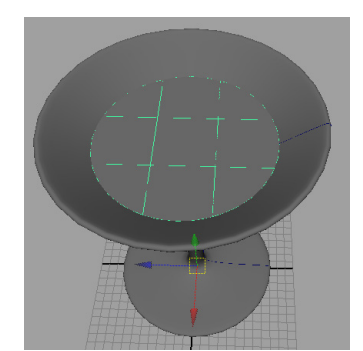

*Nach Schritt 10 - Planar*

**Anmerkung:** Wenn sich Objekte auf einer Layer mit einem Displaytype, Template oder Reference befinden, so sieht man die Objekte, kann sie jedoch nicht manipulieren. Man muss erst den Displaytype wieder auf Normal(leeres mittleres Rechteck) setzen um die Objekte wieder verändern zu können.

## **Die Olive**

- 1. Create > Nurbs Primitives > Create Nurbs Sphere
- 2. Mit RMB auf dem Objekt wechselt man in den ControlVertex Modus.

3. Mit dem Move (W) und Scale Tool(R) manipuliert man solange die Sphere bis sie einer Olive ähnelt.

- 4. Das Objekt "Olive" nennen.
- 5. Create > Nurbs Primitives > Cylinder
- 6. Mit dem Scale-Tool (R) den Cylinder so manipulieren, dass er die Olive aufsticht.
- 7. Den Cylinder auf "*Zahnstocher*" umbenennen.
- 8. Die "Olive" und "*Zahnstocher*" gruppieren und im Martini Glas positionieren.

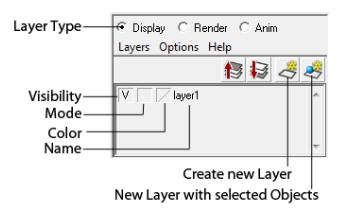

*Layers Controls - mit RMB auf den Ebenennamen öffnet alle Layer-Funktionen*